# **บทท 5 ี่**

## **การออกแบบโครงสรางและจอภาพของระบบ**

 การออกแบบโครงสรางและจอภาพของระบบสารสนเทศเพื่อการจัดการสารบรรณคําสั่ง ของสำนักงานสรรพากรภาค 8 ได้แบ่งผู้ใช้งานออกเป็น 5 กลุ่ม คือ ผู้ใช้งานทั่วไป ผู้มีอำนาจลงนาม คำสั่ง เจ้าหน้าที่สารบรรณ หัวหน้างานสารบรรณ และผู้ดูแลระบบ ซึ่งสิทธิการเข้าถึงระบบงาน และข้อมูลของผู้ใช้แต่ละกลุ่มแตกต่างกันตามหน้าที่การทำงาน และความจำเป็นในการเรียกใช้ ข้อมูลสารสนเทศ

### **5.1 การออกแบบโครงสรางของระบบ**

การออกแบบโครงสรางโปรแกรมไดแบงตามสิทธิของผูใชงาน โดยผูใชงานจะตอง ล็อกอินโดยป้อนรหัสผู้ใช้และรหัสผ่านทุกครั้งเพื่อเข้าสู่ระบบ เมื่อล็อกอินเข้าสู่ระบบแล้ว ผู้ใช้งานสามารถแก้ไขรหัสผ่านของตนเองได้ ส่วนการจัดการข้อมูลอื่นๆ สิทธิในการจัดการข้อมูล

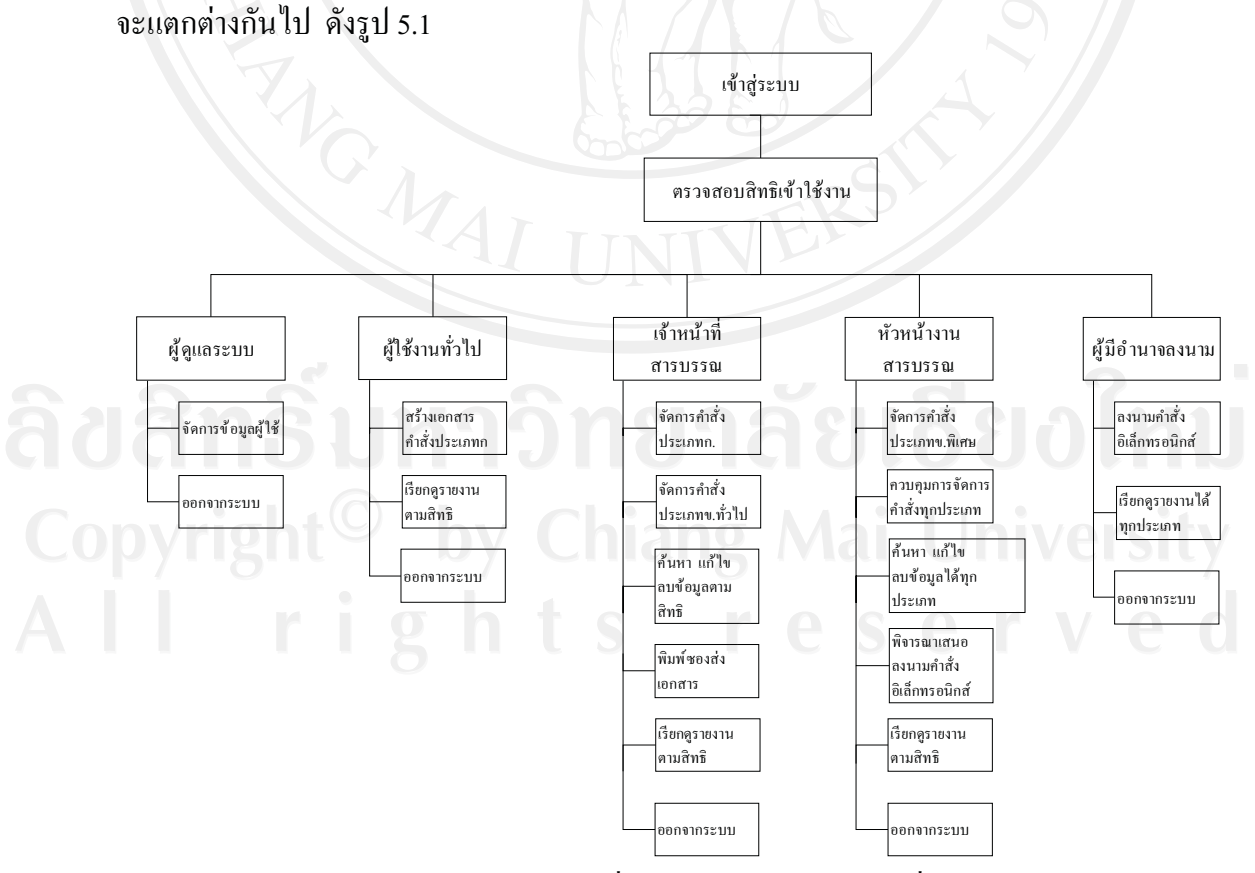

รูป 5.1 โครงสรางของระบบสารสนเทศเพื่อการจัดการสารบรรณคําสั่งของสํานักงานสรรพากรภาค 8

จากรูป 5.1 สามารถอธิบายรูปโครงสร้างของระบบสารสนเทศเพื่อการจัดการสารบรรณ<br>คำสั่งของสำนักงานสรรพากรภาค 8

• ผู้ดูแลระบบ • ผูดูแลระบบ สามารถจัดการและปรับปรุงขอมูลผใชู งาน

• เจาหนาที่ทั่วไป สามารถสรางเอกสารคําสั่งประเภทก. ไดจากระบบงาน สามารถ ดูรายงานการจัดทําคําสั่งตามหนวยงานที่จัดทําคําสั่ง รายงานตามประเภทคําสั่ง และรายงาน ผลสัมฤทธิ์การปฏิบัติงานของตนเอง

• เจาหนาที่สารบรรณ สามารถจัดการคําสั่งประเภท ก.และประเภท ข. ทั่วไป สามารถปรับปรุงขอมูลรายงานคําสั่งประเภท ข. ทั่วไป สามารถดูรายงานการจัดทําคําสั่งตาม หนวยงานที่จัดทําคําสั่ง รายงานตามประเภทคําสั่ง และรายงานผลสัมฤทธิ์การปฏิบัติงานของ ตนเอง

• หัวหนางานสารบรรณ สามารถจัดการและปรับปรุงคําสั่งไดทุกประเภท สามารถ เรียกดูรายงานการจัดทําคําสั่งทุกประเภทรายปและรายเดือน รายงานการการออกคําสั่งจําแนกตาม หนวยงานที่ออกคําสั่งรายปและรายเดือน มีหนาที่พิจารณาเสนอเอกสารประเภท ก. ใหแกผูมี อํานาจลงนาม ลงนามแบบอิเล็กทรอนิกส สามารถเรียกดูรายงานการจัดทําคําสั่งตามหนวยงานที่ จัดทําคําสั่ง รายงานตามประเภทคําสั่ง รายงานผลสัมฤทธิ์การปฏิบัติงานของตนเอง รายงานการ ยกเลิกคําสั่งประเภท ก. รางานการสงคําสั่งใหแตละหนวยงาน

• ผูมีอํานาจลงนามคําสั่ง เมื่อผูมีอํานาจลงนามไดรับอีเมลใหลงนาม จะพิจารณาลง นามคำสั่งแบบอิเล็กทรอนิกส์และสามารถเรียกดูรายงานการจัดทำคำสั่งทุกประเภทรายปีและราย<br>เดือน รายงานการการออกคำสั่งจำแนกตามหน่วยงานที่ออกคำสั่งรายปีและรายเดือน รายงานการ เดือน รายงานการการออกคำนวยงานการการออกคำนวยงานการออกครายการการการการการ<br>ส่งเอกสารคำสั่งให้หน่วยงานภายนอกรายปีและรายเดือน สามารถเรียกดูรายงานผลสัมฤทธิ์การ<br>ปลิจัติคาและจะของ คราปราและคาสารที่ออ๋ออ๋ออ๋ออ๋อเ ปฏิบัติงานของตนเอง กราฟรายงานการยกเลิกคําสั่งประเภท ก. กราฟรายงานการจัดทําคําสั่งตาม หนวยงานที่จัดทําคําสั่ง กราฟรายงานตามประเภทคําสั่ง

### **5.2 การออกแบบหนาจอแสดงผล**

การออกแบบหนาจอซึ่งใชในการตดติ อระหวางระบบและผูใชระบบ (User Interface) จะเปน การออกแบบข้อมูลนำเข้า (Input Design) และการออกแบบส่วนนำเสนอข้อมูล(Output Design) ตามขอบเขตของขอมูลและความตองการของผูใชระบบ ดังนี้

# 5.2.1 หน้าจอเข้าสู่ระบบ

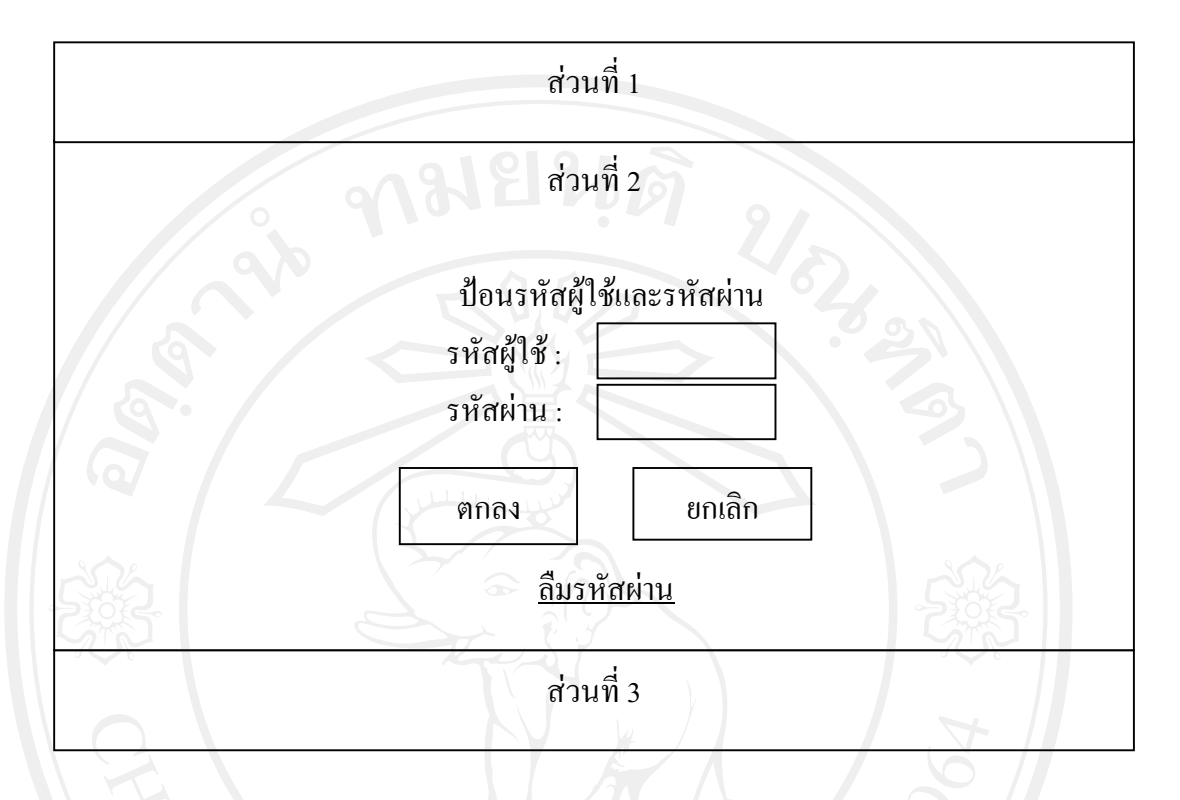

รูป 5.2 หน้าจอเข้าสู่ระบบ

จากรูป 5.2 สามารถอธิบายใด้ ดังนี้

- สวนที่1 แสดงสัญลักษณกรมสรรพากร และชื่อระบบงานทั้งภาษาไทยและภาษาอังกฤษ
- สวนที่2 แสดงสวนของการเขาสูระบบ โดยมีการรับขอมูลดังนี้
	- ชองสําหรับรับขอมูลรหัสผูใชและรหัสผาน
	- ปุ่มตกลง เพื่อนำข้อมูลรหัสผู้ใช้และรหัสผ่านไปตรวจสอบสิทธิการเข้าใช้งาน
	- ปุมยกเลิก เพื่อปดจอภาพนี้
	- ลืมรหัสผาน เพื่อขอรับรหัสผานอีกครั้งจากอีเมล

### $522$  หน้าจอหลักของระบบ

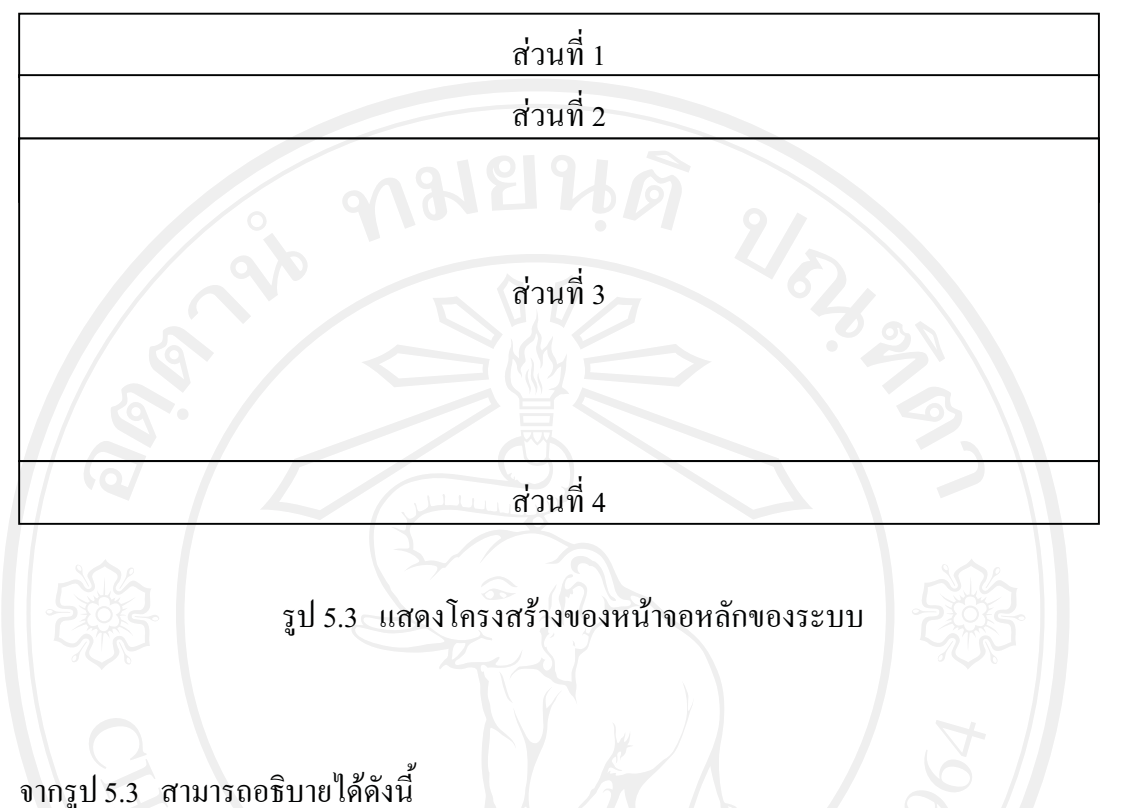

- สวนที่1 แสดงโลโกของกรมสรรพากร และชื่อระบบงานทั้งภาษาไทยและภาษาอังกฤษ
- 
- สวนที่2 แสดงเมนูการใชงานที่ผูใชงานแตละคนมีสิทธิ
- สวนที่3 แสดงขอมูล รับขอมูล
- ส่วนที่ 4 แสดงชื่อผู้พัฒนาระบบ และอีเมล์ติดต่อ

# 5.2.3 หนาจอการบันทึกขอมูลคําสั่งประเภท ก.

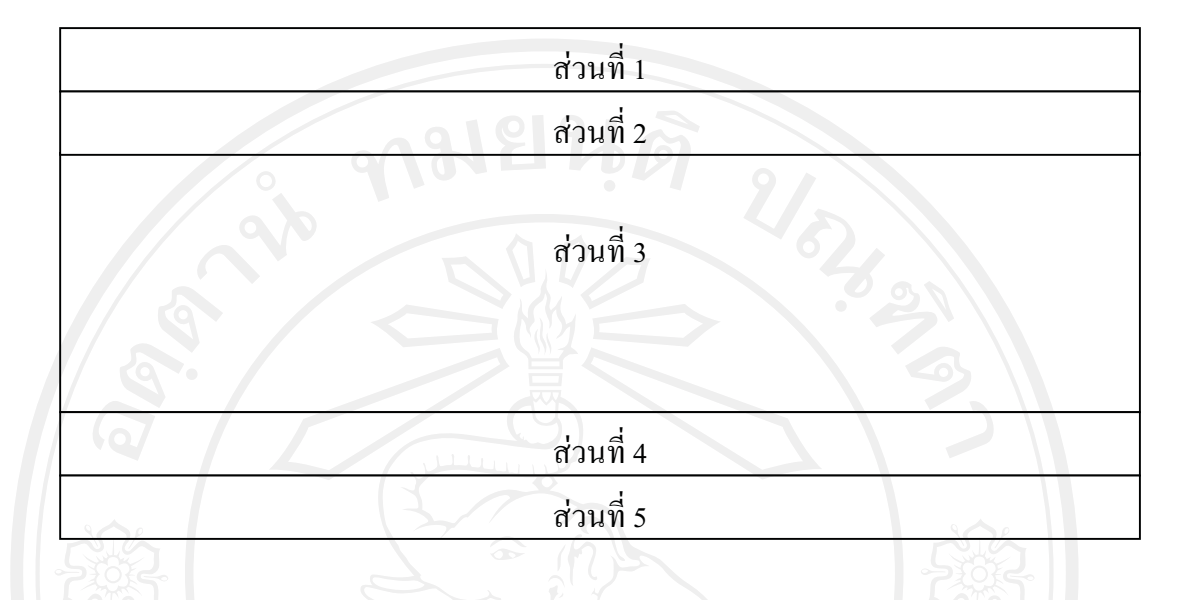

รูป 5.4 แสดงโครงสรางของหนาจอการบันทึกขอมูลคําสั่งประเภท ก.

# จากรูป 5.4 สามารถอธิบายไดดังนี้

- สวนที่1 แสดงโลโกของกรมสรรพากร และชื่อระบบงานทั้งภาษาไทยและภาษาอังกฤษ
- สวนที่2 แสดงเมนูที่เลือก
- สวนที่3 แสดงการรับขอมูลชื่อเรื่องคําสั่งประเภท ก. ดังนี้ ชื่อเรื่อง รายละเอียดของคําสั่ง
- สวนที่4 แสดงปุมคําสั่งใหระบบทํางาน

# สวนที่5 แสดงชื่อผูพัฒนาระบบ และอีเมลต ิดตอ

### 5.2.4 หนาจอการบันทึกขอมูลคําสั่งประเภท ข. ทั่วไป

จากรูป 5.4 สามารถอธิบายไดดังนี้

- สวนที่1 แสดงโลโกของกรมสรรพากร และชื่อระบบงานทั้งภาษาไทยและภาษาอังกฤษ
- สวนที่2 แสดงชื่อเมนูที่เลือก
- สวนที่3 แสดงการรับขอมูลการจัดทําคําสั่งประเภท ข. ทั่วไป
- สวนที่4 แสดงปุมคําสั่งตางๆ
- ส่วนที่ 5 แสดงชื่อผู้พัฒนาระบบ และอีเมล์ติดต่อ

5.2.5 หนาจอการบันทึกขอมูลคําสั่งประเภท ข. พิเศษ

จากรูป 5.4 สามารถอธิบายไดดังนี้

- สวนที่1 แสดงโลโกของกรมสรรพากร และชื่อระบบงานทั้งภาษาไทยและภาษาอังกฤษ
- สวนที่2 แสดงชื่อเมนูที่เลือก
- สวนที่3 แสดงการรับขอมูลการจัดทําคําสั่งประเภท ข. พิเศษ
- ี่ ส่วนที่ 4 แสดง Link ระบบงานอื่นๆที่ผู้ใช้ส่วนใหญ่ใช้งานบ่อยๆ
- ี ส่วนที่ 5 แสดงชื่อผู้พัฒนาระบบ และอีเมล์ติดต่อ

5.2.6 หน้าจอการจัดการข้อมูลข้อมูลผู้ใช้งาน

จากรูป 5.4 สามารถอธิบายไดดังนี้

- สวนที่1 แสดงโลโกของกรมสรรพากร และชื่อระบบงานทั้งภาษาไทยและภาษาอังกฤษ
- สวนที่2 แสดงเมนชู ื่อที่เลือก
- สวนที่3 แสดงการจัดการขอมูลผูใชงานเบื้องตน คือการเพิ่มขอมูล แกไข และลบขอมูล
- สวนที่4 แสดงปุมคําสั่ง
- ี ส่วนที่ 5 แสดงชื่อผู้พัฒนาระบบ และอีเมล์ติดต่อ

# 5.2.7 หนาจอการคนหาและแกไขขอมูลการจัดทํารายการคําสั่ง

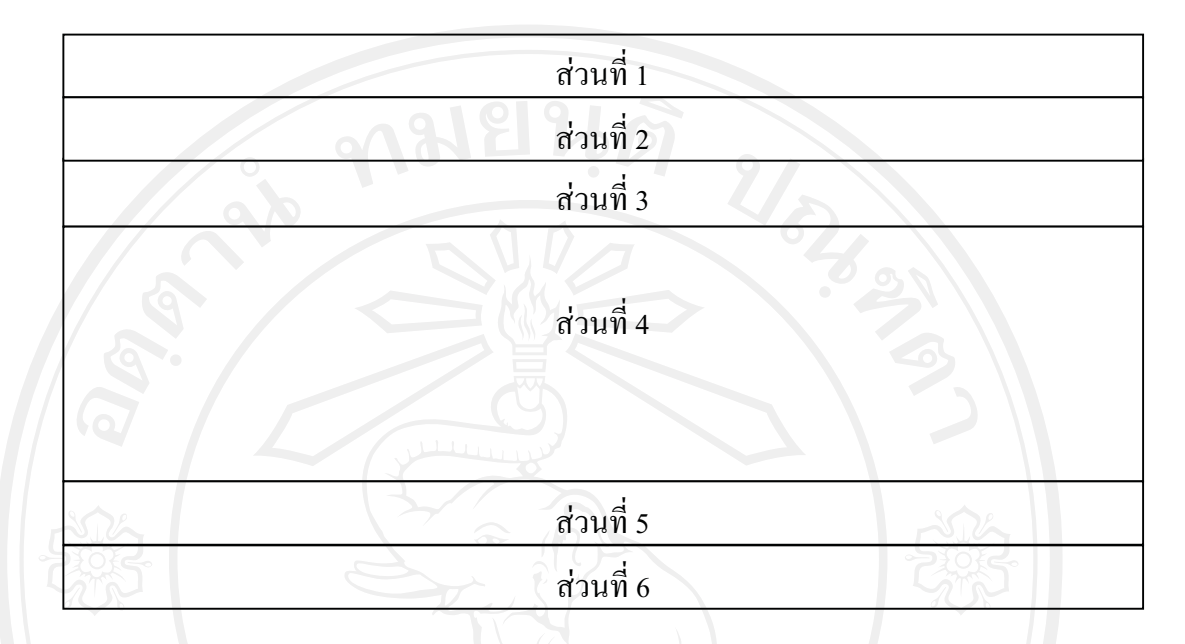

รูป 5.5 แสดงโครงสรางของหนาจอการคนหาและแกไขขอมูลการจัดทํารายการคําสั่ง

จากรูป 5.5 สามารถอธิบายไดดังนี้

- สวนที่1 แสดงโลโกของกรมสรรพากร และชื่อระบบงานทั้งภาษาไทยและภาษาอังกฤษ
- สวนที่2 แสดงชื่อเมนูที่เลือก
- สวนที่5 แสดงเงื่อนไขการคนหาขอมูล
- ส่วนที่ 4 แสดงข้อมูลที่ค้นหาได้<br>ส่วนที่ 6 แสดงป่งจำสั่ง
- ส่วนที่ 6 แ<mark>สดงปุ่ม</mark>กำสั่ง<br>-

5.2.8 หนาจอแสดงรายงานการจัดทําคําสั่ง

จากรูป 5.5 สามารถอธิบายไดดังนี้

- ส่วนที่ 1 แสดงโลโก้ของกรมสรรพากร และชื่อระบบงานทั้งภาษาไทยและภาษาอังกฤษ<br>ส่วนที่ 2 แสดงชื่อเมนูที่เลือก<br>ส่ < แสดงประเภทรายงาน
- สวนที่2 แสดงชื่อเมนูที่เลือก
- สวนที่5 แสดงประเภทรายงาน
- สวนที่4 แสดงรายงานขอมูล
- สวนที่6 แสดงปุมคําสั่ง